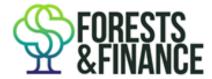

# **Excel guide for data analysis**

To carry out further analysis, you can download the dataset from the Data Deep Dive <u>page</u> or, if you are interested in the Brazilian Agriculture Finance Program and would like the extended smallholder dataset, you can download that from <u>FAQ 10</u>.

Pivot tables: to identify financiers of companies, or company clients of financiers

1. Select the columns (A-K) to highlight the full dataset

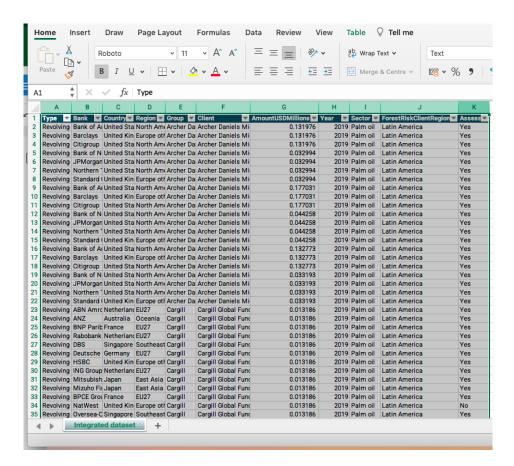

- 2. Go to insert > pivot table > new worksheet
- 3. Drag the column headers into the appropriate boxes in the **PivotTable Fields** box

## Example 1. Identifying investors in Sinar Mas showing sectors

## Filters include:

- Type (of finance) → select credit or investment (eg. bond- and share-holding)
- Group → select the company of interest (eg. Sinar Mas Group)
- Year → select timeframe (eg. 2021)
  - onb. Credit data exists from 2013 by year up to 2021 (June) while Investment data is the most recent position based on filings in April 2021.

#### Rows include:

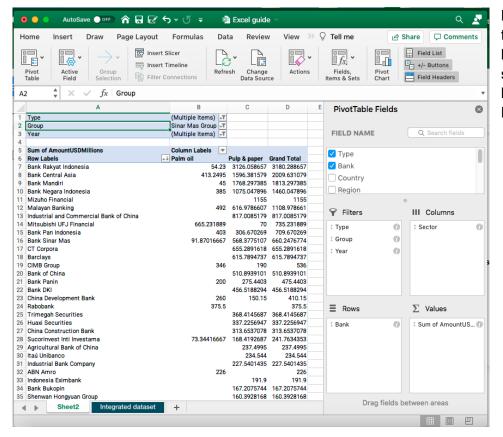

Bank → can be filtered to only show certain banks but here it shows all banks that have invested in Sinar Mas.

## Columns include:

 Sector → can be filtered to only show certain sectors but here it shows all that Sinar Mas has investment in.

#### Values include:

- Sum of AmountUSDmillions → make sure this is set to "sum" and not "count"
  - nb. To change this, right click on the AmountUSDmillions > Value field settings > summarise by ... sum

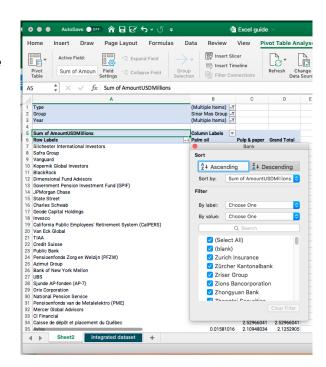

# Example 2. Identifying which countries FI's are financing companies in each forest basin region, and by sector

#### Filters include:

- Type (of finance) → select credit (eg. bond issuance, corporate loan, revolving credit facility, share issuance)
- Year → select timeframe (eg. 2016-2021)
  - onb. Credit data exists from 2013 by year up to 2021 (June) while Investment data is the most recent position based on filings in April 2021.

#### Rows include:

- Country → the country that the FI's HQ is located
- Sector → can be filtered to only show certain sectors but here it shows all.

#### Columns include:

• Forest-risk client region → shows Southeast Asia, Latin America or Central & West Africa.

#### Values include:

- Sum of AmountUSDmillions → make sure this is set to "sum" and not "count"
  - nb. To change this, right click on the AmountUSDmillions > Value field settings > summarise by ... sum

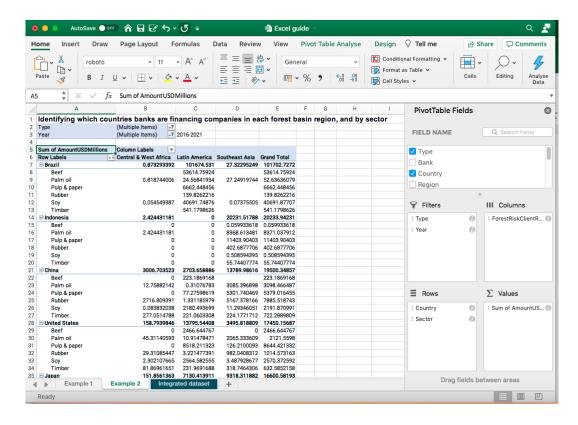

4. Order results by size by selecting the **filter button to sort > descending > sort by "sum of AmountUSDmillion"** 

(eg. banks from largest financier to smallest).

## **Creating graphs**

## Example 3. Pie charts

Good for summaries such as global investment by forest-risk basin, or MUFG credit by sector

- 1. Select the data you want to use for the pie chart, there must be 2 variables, eg. Forest risk basin and Amount USD Millions.
- 2. Click **Insert > Insert Pie or Doughnut Chart**, and then pick the chart you want.
- Use the toolbar to Add chart elements such as data labels (eg. values or percentages) or to change colours

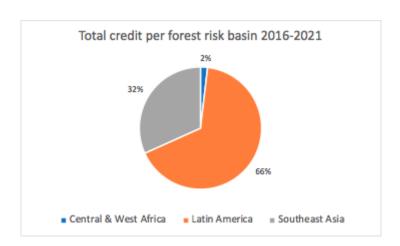

## Example 4. Bar chart (single)

Good for trends by year

- 1. Select the data you want to use for the pie chart, there must be 2 variables, eg. Year and Amount USD Millions.
- 2. Click **Insert > Insert Bar chart** (eg. 2D column), and then pick the chart you want.
- Use the toolbar to Add chart elements such as data labels (eg. values or percentages) or to change colours
- 4. If the data displays incorrectly, go to **Chart design>Select data>** then check if the correct data is highlighted for the X and Y axes. If not, you can manually select these by adding/removing your own **Legend Entry**

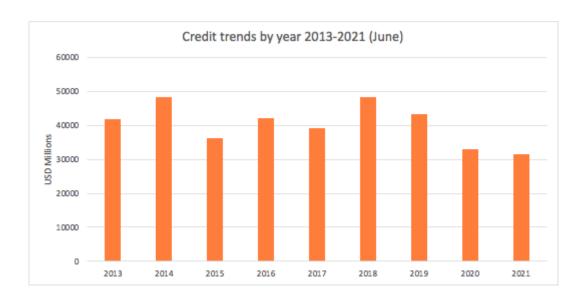

## Example 5. Bar chart (multi)

- Good for mutli-variable charts such as, top 10 investors globally by sector
- 1. Select the data you want to use for the pie chart, there must be 2 variables, eg. Forest risk basin and Amount USD Millions.
- Click Insert > Insert Bar Chart (2D stacked bar), and then pick the chart you want.
- 3. Use the toolbar to **Add chart elements** such as data labels (eg. values or percentages) or to change colours
- 4. If you want to show the top 10 investors with the largest on top you need to change the order from this:

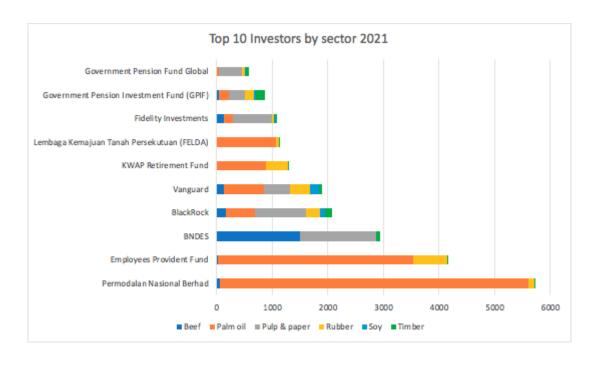

## To this:

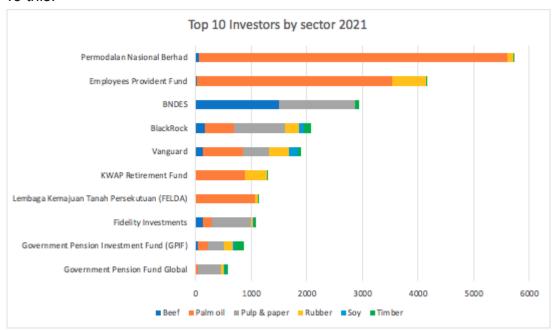

Click on the bank/investor names to pull up the **Format Axis** box and go to **Axis options>Axis positions>Categories in reverse order**.

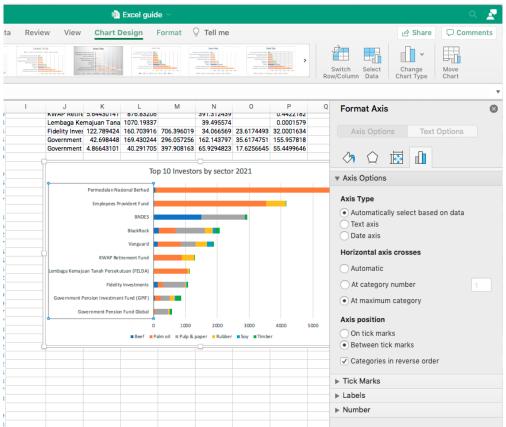